## **ACOTACIÓN**

Seleccionar uno de las prácticas anteriores para acotar las vistas generadas con los siguientes comandos:

1. Tomar el fichero Estilos de Acotación.dwg e importar los estilos con ADCENTER. Estos estilos se pueden crear con ACOESTIL siguiendo la siguiente plantilla:

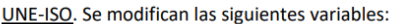

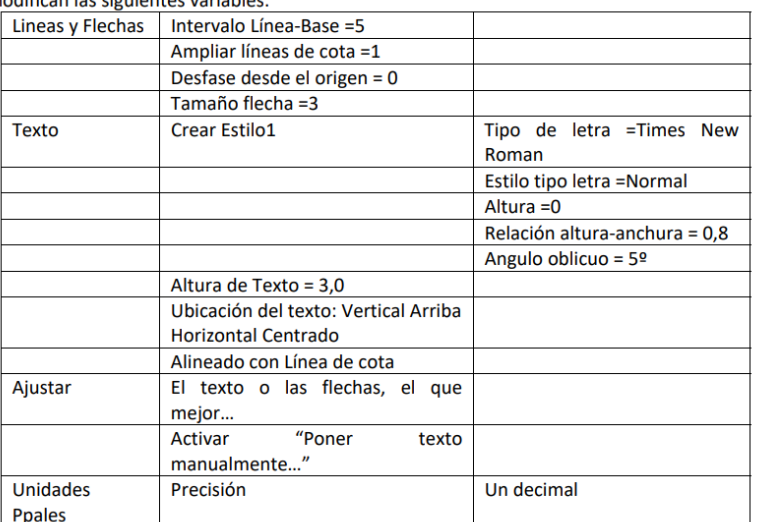

COTAS PERDIDAS (acotación de diámetros) Partiendo de UNE-ISO, se modifican las siguientes variables:

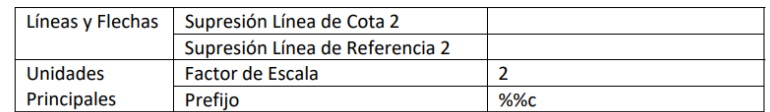

DIAMETROS Partiendo de UNE-ISO, se modifican las siguientes variables:

Ajustar El texto y las flechas

- ACOESTIL: http://youtu.be/9i\_8d9lG2Ss
- ACOLINEAL: http://youtu.be/nIdkSE1FL4k
- ACOALINEADA: http://youtu.be/RhSJTWnEqJk
- ACOARCO: http://youtu.be/Gp5qr7HGLfs
- ACORADIO: http://youtu.be/b361f4pW1s0
- ACODIAMETRO: http://youtu.be/jiUOUeBxqwc
- ACOANGULO: http://youtu.be/ZXKoLfwvd0I
- ACOLINEABASE: http://youtu.be/LRTWwgMD9Aw
- ACOCONTINUA: http://youtu.be/4‐N1KYt4SSY
- ACOEDIC: http://youtu.be/ua8veOCucks
- ACOTEDIC: http://youtu.be/0BgKi6XnhBY